Select "Online Databases" on the left

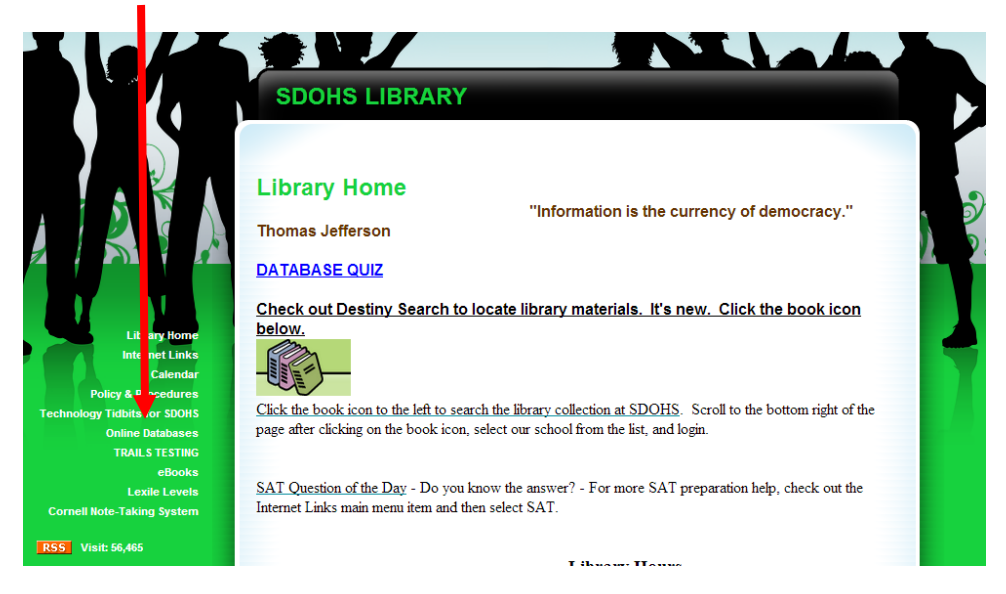

## Select The blue square "AZ Library"

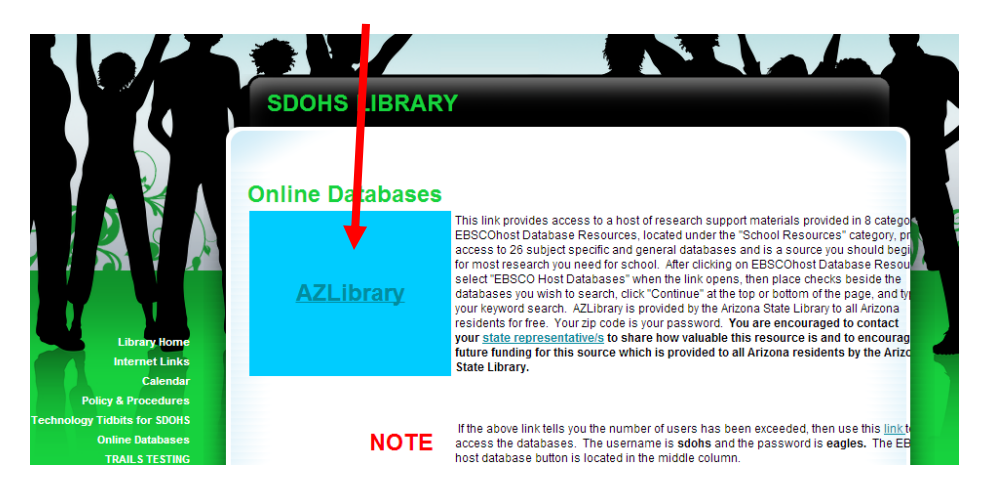

Select the link "Enter the AZ Library Databases"

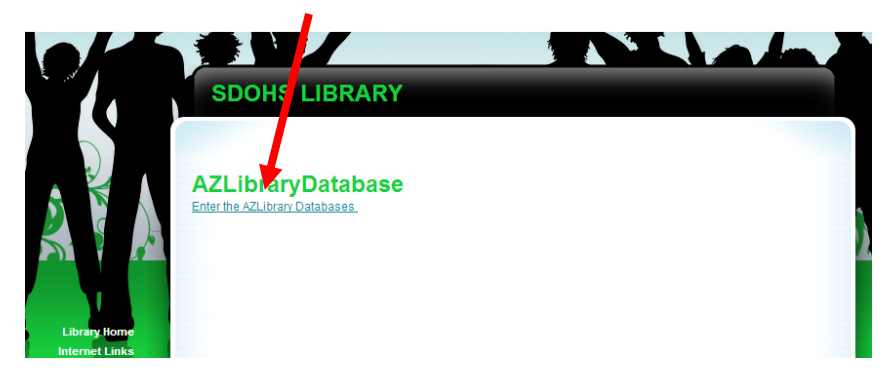

## Select Research Resources

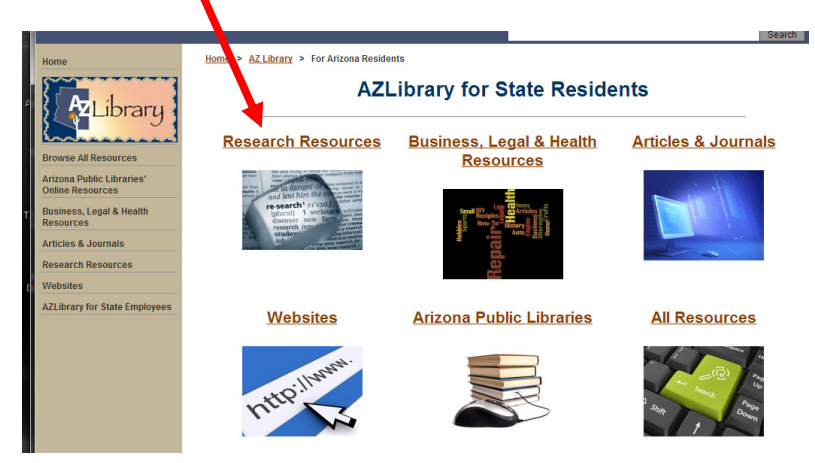

# Select High School and Junior High

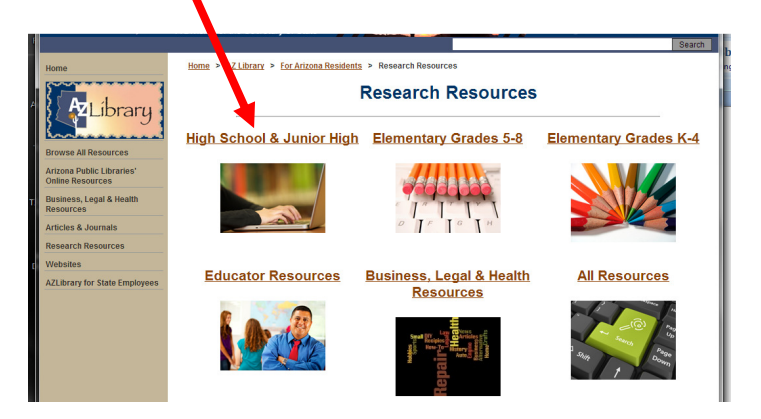

# Select Ebsco Host (blue circle)

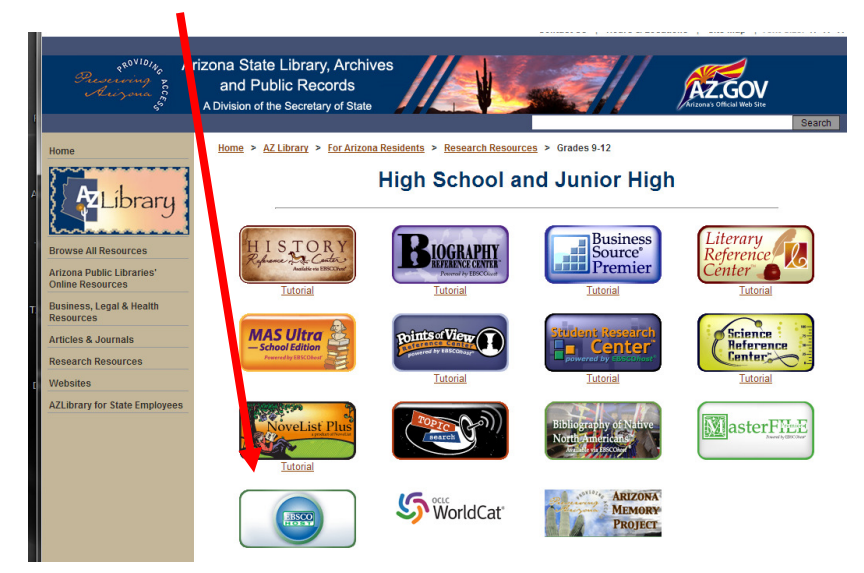

#### Enter our zipcode (85083) in the box and click login

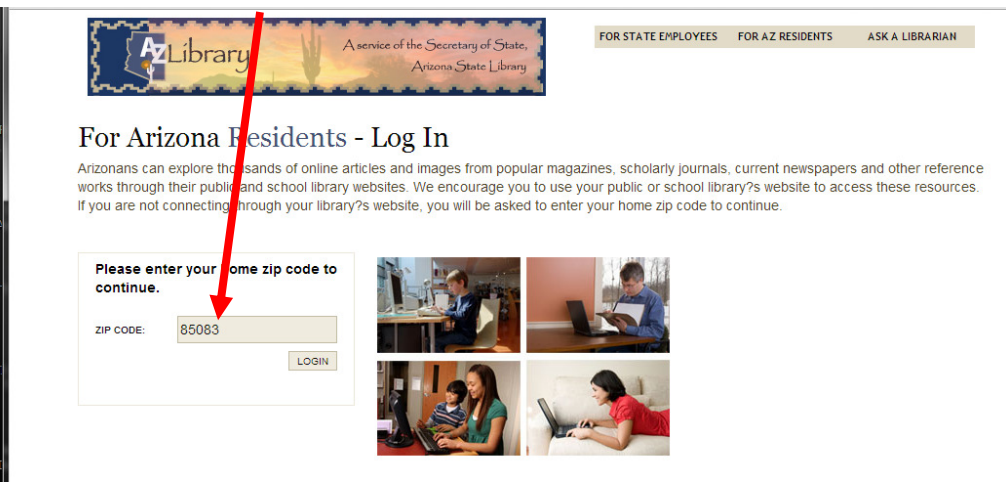

Select "Academic Search Premeir", "MAS Ultra", and "Science Reference Center" by seraching the letters "A", "M" and "S" and checking the boxes as seen below

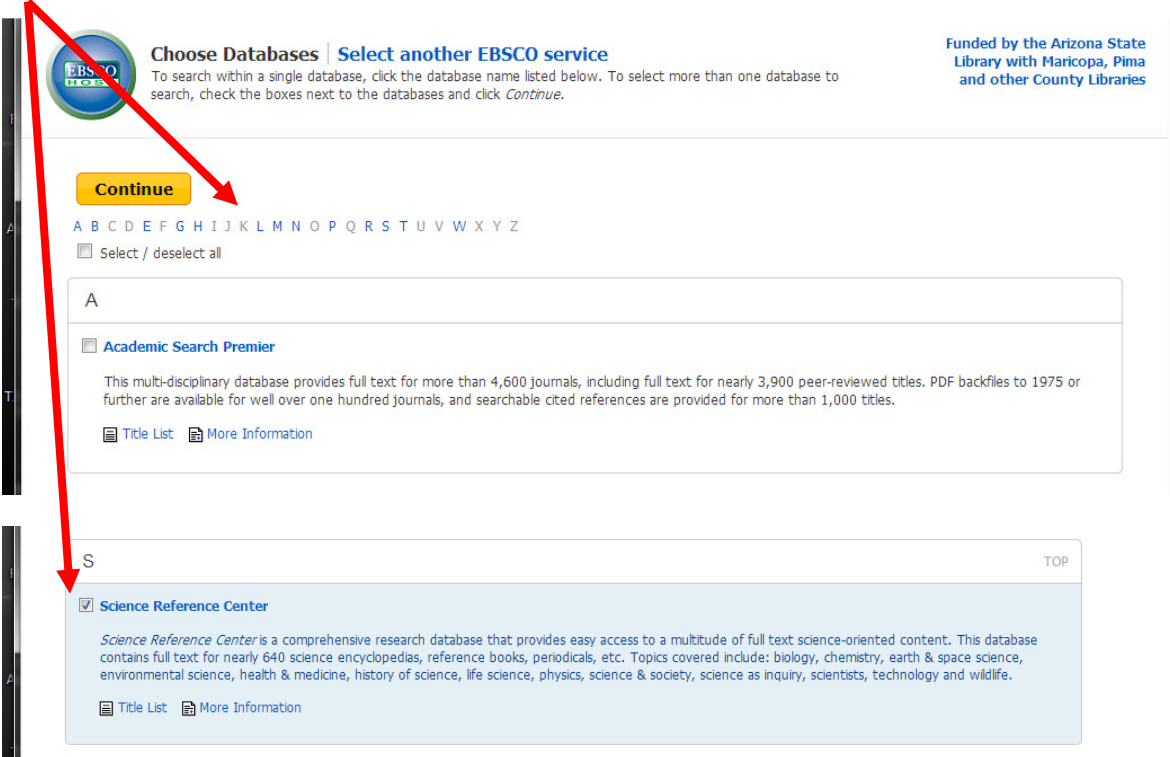

To narrow your search, go to "Advanced Search" and select "Graph" "Chart" and "Full Text"

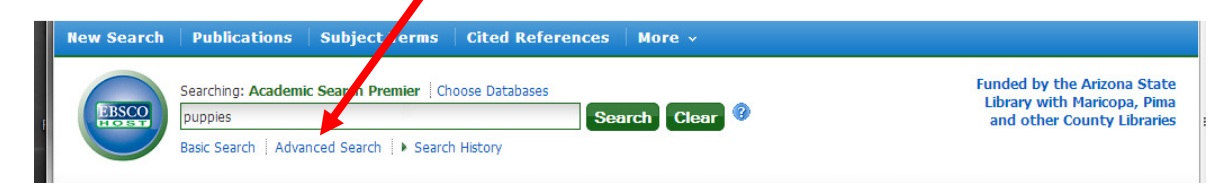

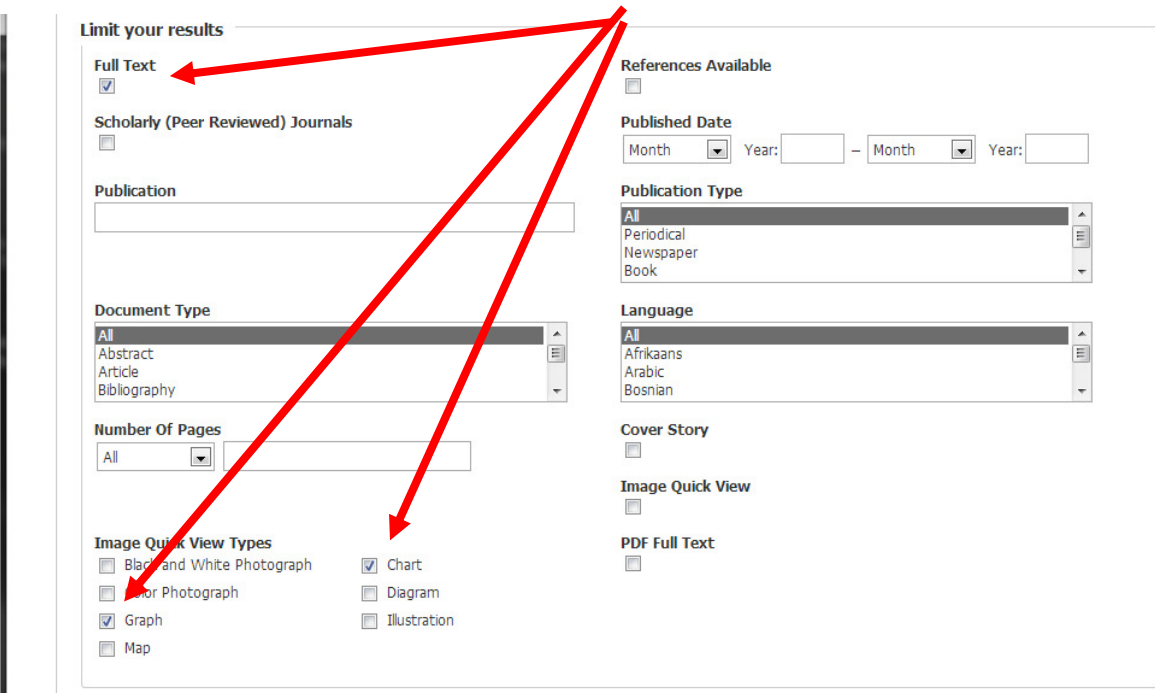

For any citations, use the sidebar. Select "cite"

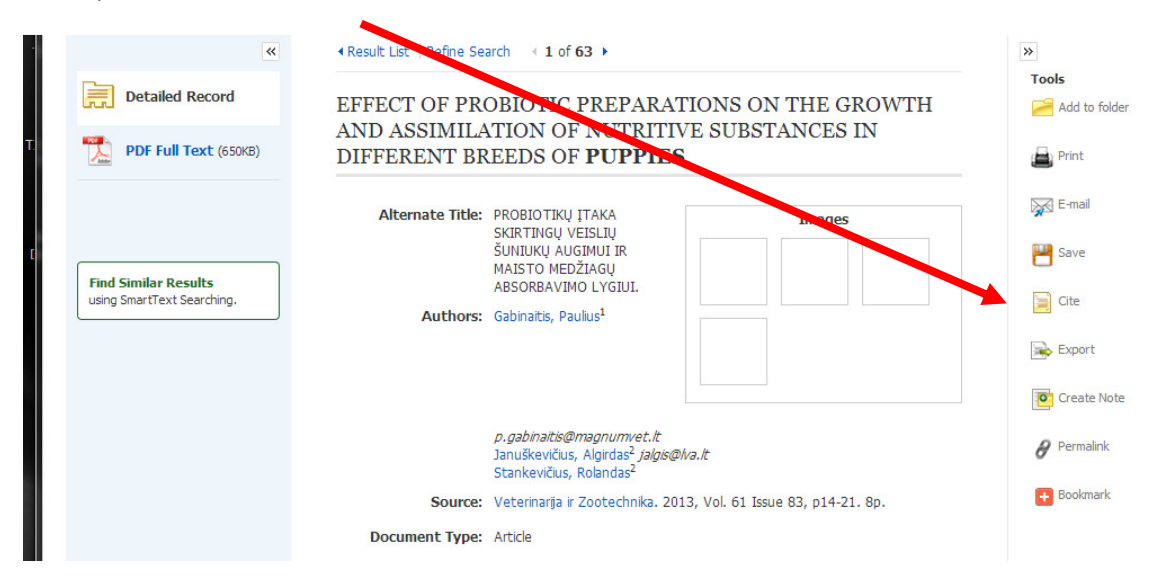

## Scroll down the gray box to MLA

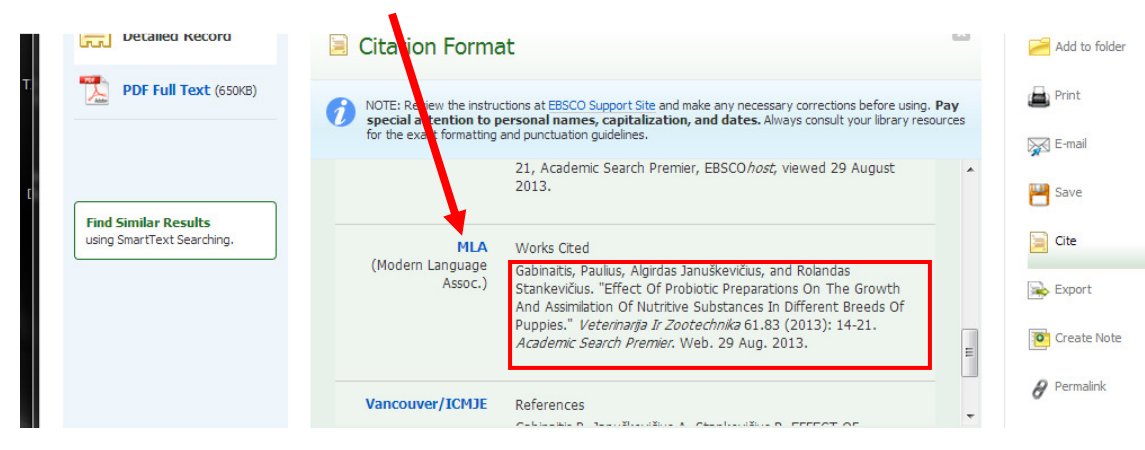

Copy and paste the information (seen in the red box) into a word document